# **installere printer** mac os x

Denne guide viser, hvordan du installerer printere på din Mac, som er udleveret af BSS Support, AU IT. Guiden viser også, hvordan du vælger en standardprinter på din Mac.

Grundet sikkerhedshensyn er det som udgangspunkt ikke muligt at installere printere fra Aarhus Universitet på computere, som ikke er udleveret af BSS Support. Dette skyldes, at printerinstallation ofte forudsætter adgang til universitetets netværk via kabel. Hvor det er muligt, kan printere installeres på private computere over et trådløst netværk. Henvend dig hos din lokale servicedesk, hvis du har spørgsmål i denne henseende.

Guiden anvender screen shots fra Mac OS X Lion 10.7, men fremgangsmåden kan også anvendes på andre versioner af styresystemet. Der findes instruktioner til brugere af andre versioner, hvor skærmbillederne kræver det.

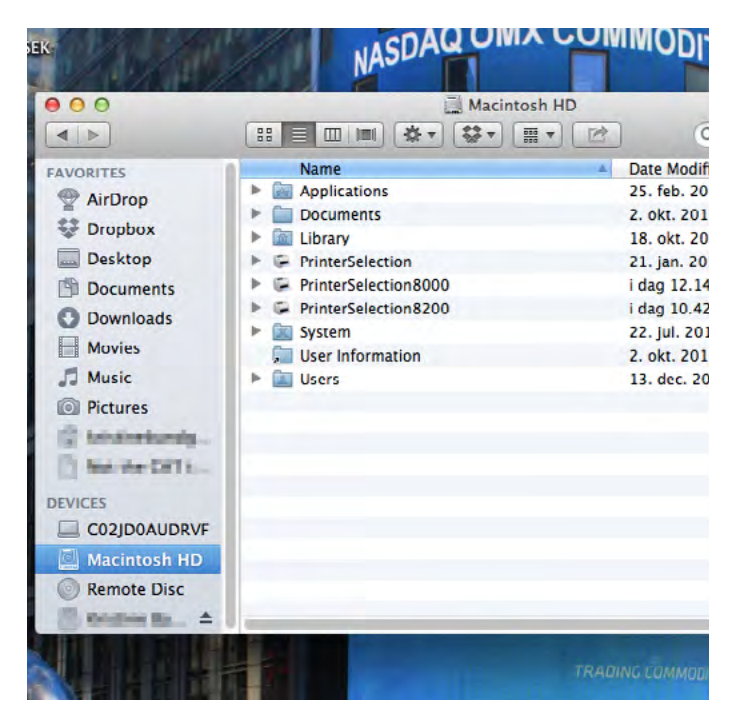

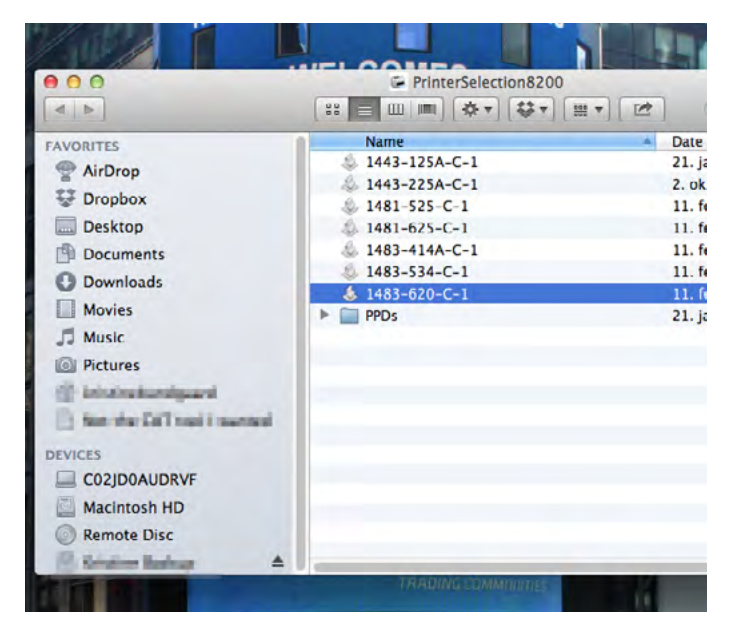

Printere installeres fra en mappe på din Mac, som hedder Printer Selection.

Denne mappe finder du ved at åbne Finder og vælge din Macintosh HD, som oftest vises i venstremenuen i Finder. Du kan også søge efter mappen i Spotlight ved at klikke på luppen øverst i højre hjørne og skrive 'printerselection'.

Du vil nu se tre mapper som vist på billedet.

'**Printerselection**' indeholder printere på Fuglesangs Allé navngivet ud fra den tidligere ASB standard, eksempelvis 'R121- HP4015'.

'**Printerselection8000**' indeholder printere på BSS lokationer i postnummer 8000 navngivet ud fra den nye AU standard, eksempelvis '1483-620-C-1'.

'**Printerselection8200**' indeholder printere på BSS lokationer i 82XX ligeledes navngivet ud fra den nye AU standard.

Dobbeltklik på mappen, som tilsvarer din lokation, for at få adgang til printerne.

Du vil nu se en liste over tilgængelige printere på lokationen.

**Dobbeltklik** på printeren, du ønsker at installere.

Hvis printeren ikke fremgår af listen, skal du sende en email med oplysninger om bygning, lokale og model til **servicedesk@asb. dk**.

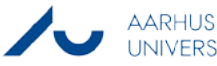

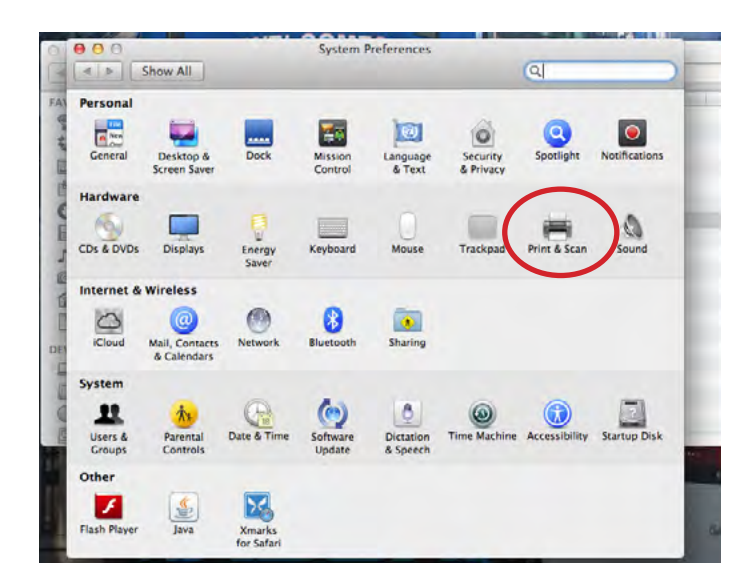

## **Vælge standardprinter**

Hvis du ønsker at gøre printeren til din standardprinter, kan du gøre det i **System Preferences**.

Åbn System Preferences enten ved at klikke på ikonet i Docken eller ved at søge efter System Preferences vha. Spotlight.

I System Preferences skal du **vælge 'Print & Scan'**.

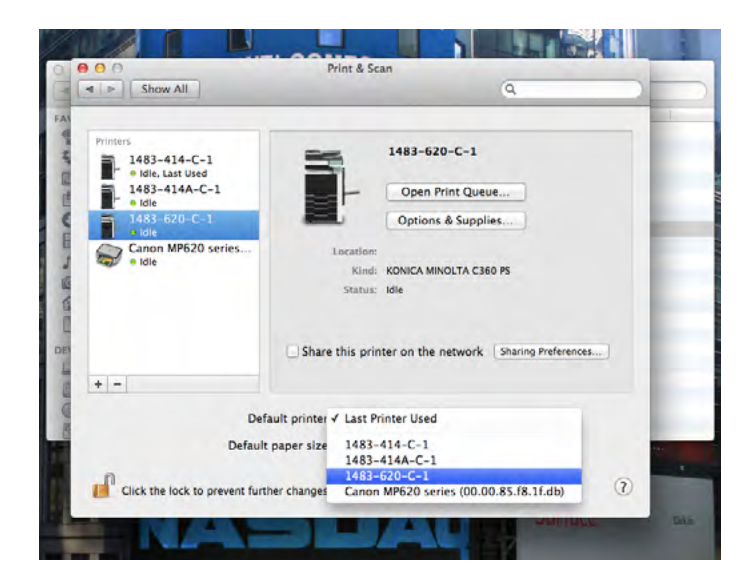

Her kan du se en liste over installerede printere på din Mac.

Under listen er feltet 'Default printer' i midten af vinduet. Her kan du vælge den printer, som skal være din standardprinter. Du kan også vælge, at din Mac automatisk skal udskrive til den printer, du sidst har benyttet.

Alternativt kan du højreklikke på den pågældende printer i listen til venstre og vælge 'Set default printer'.

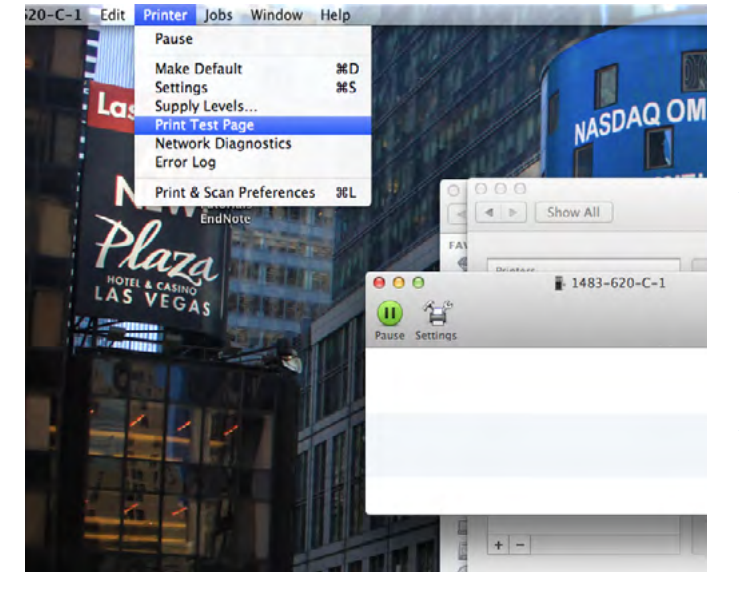

## **Udskrive test-side**

Du kan tjekke forbindelsen til printeren ved at udskrive en testside.

**Dobbeltklik på printeren** for at åbne printkøen. Herefter skal du **klikke på 'Printer'** i den øvre menu og **vælge 'Print Test Page'** som vist på billedet.

Hvis du får besked om, at printerens software ikke blev installeret korrekt, skal du vælge 'Repair' og tillade, at der foretages ændringer ved at indtaste kodeordet til kontoen på din Mac.

Har du brug for teknisk assistance ifm. installationen, eller har du spørgsmål til printerfunktioner, netværk eller lignende, er du velkommen til at kontakte din nærmeste IT servicedesk, som du kan finde her:

<http://www.au.dk/it/>

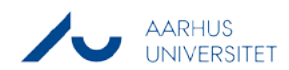

#### Denne manual er udarbejdet af

#### **advanced multimedia group analytics group**

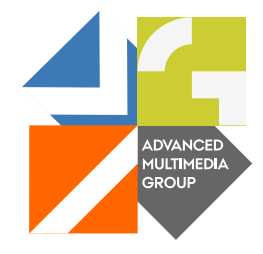

Advanced Multimedia Group er en gruppe under AU IT bestående af studentermedarbejdere. Vores primære opgave er at videregive viden i form af manualer, kurser og workshops for relevante brugergrupper.

Vores kursusaktiviteter er især fokuseret inden for MS Office, Adobe CS og CMS. Vi engagerer os derudover i e-læringsaktiviteter og auditiv og visuel formidling af undervisning. I AMG udfører vi konkrete videoopgaver, hvor vi optager, redigerer og distribuerer undervisning, ligesom vi udfører varierede ad-hoc projekter forespurgt af ansatte.

Desuden løser AMG opgaver inden for webudvikling og supporterer studerende og ansattes daglige brug af typo3.

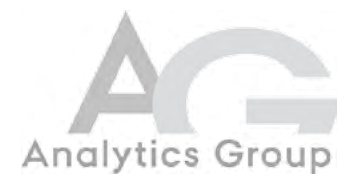

Analytics Group er en gruppe af studentermedarbejdere under AU IT, som primært støtter forskere og ansatte i deres arbejde.

Vores kompetencefelt spænder vidt og dækker eksempelvis spørgeskemaundersøgelser, analyser og bearbejdelse af indsamlede data. AG tilbyder ligeledes undervisningsassistance i diverse analytiske værktøjer såsom SAS, SPSS og Excel ved at udbyde kurser tilrettelagt af vores studentermedhjælpere. Disse kurser ligger ofte i direkte forlængelse af de studerendes læringsproces inden for deres specifikke fagområde og imødekommer derved deres aktuelle behov.

AG varetager således den tekniske support i forbindelse med analytisk software.

Spørgsmål eller kommentarer til manualens indhold bedes rettet til bertel kirkeby advanced@asb.dk

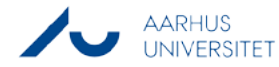